# **Cue Underviser logon**

Start en Internet Explorer og skriv: http://cue.mercantec.dk/teacher

Indtast i logon-feltet: **Teacher**  Indtast i adgangskode-feltet: **cuead12min**

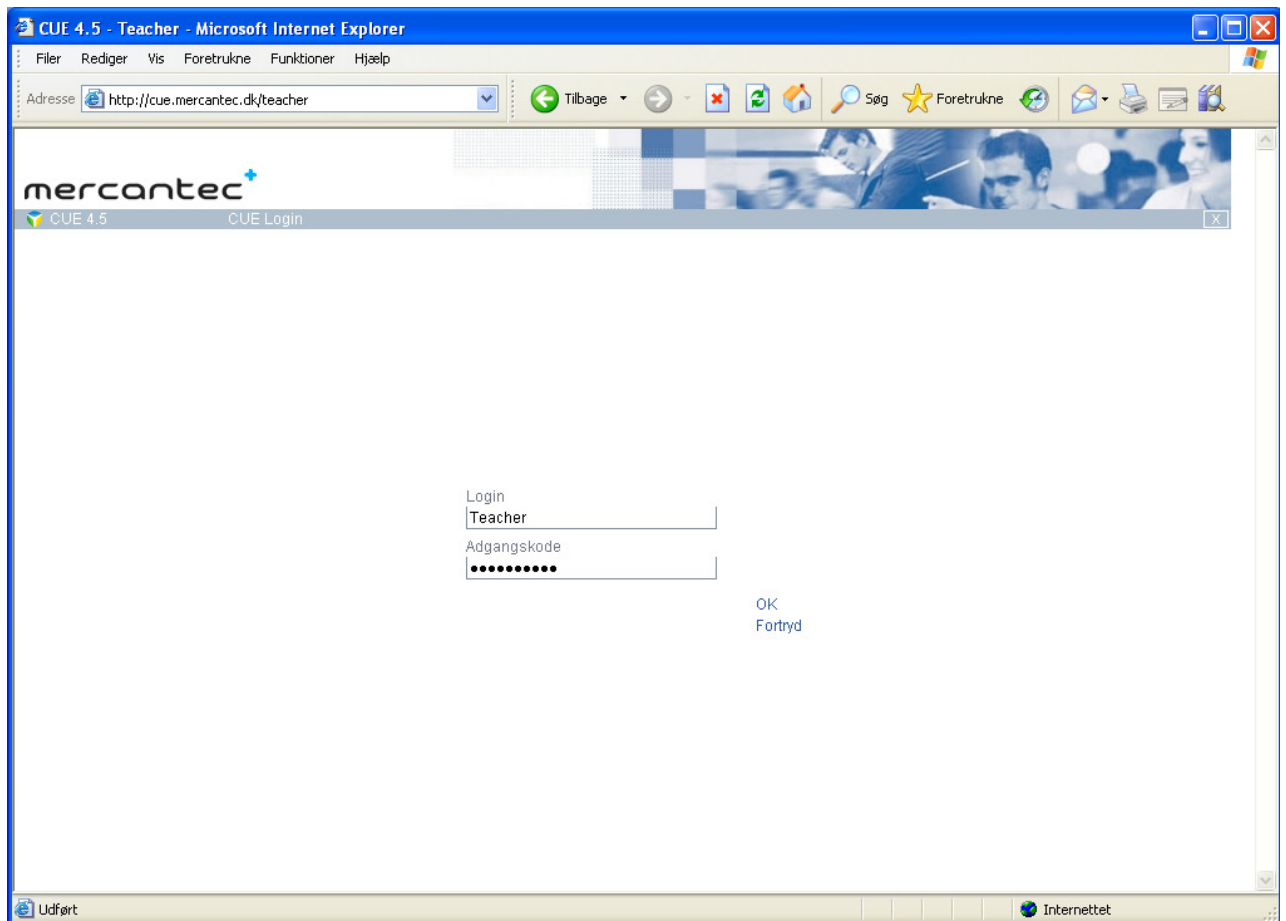

OBS. Hvis log-on ikke virker, kontakt Leif Kronval eller It-support.

**Læreren vælger** (klikker på) f.eks.:

**Q-måling EUD, Hovedforløb efterår 2009, Hold nr.,** klik på **Ved kursets afslutning, Tilfredshedsmåling** og til sidst **Start** 

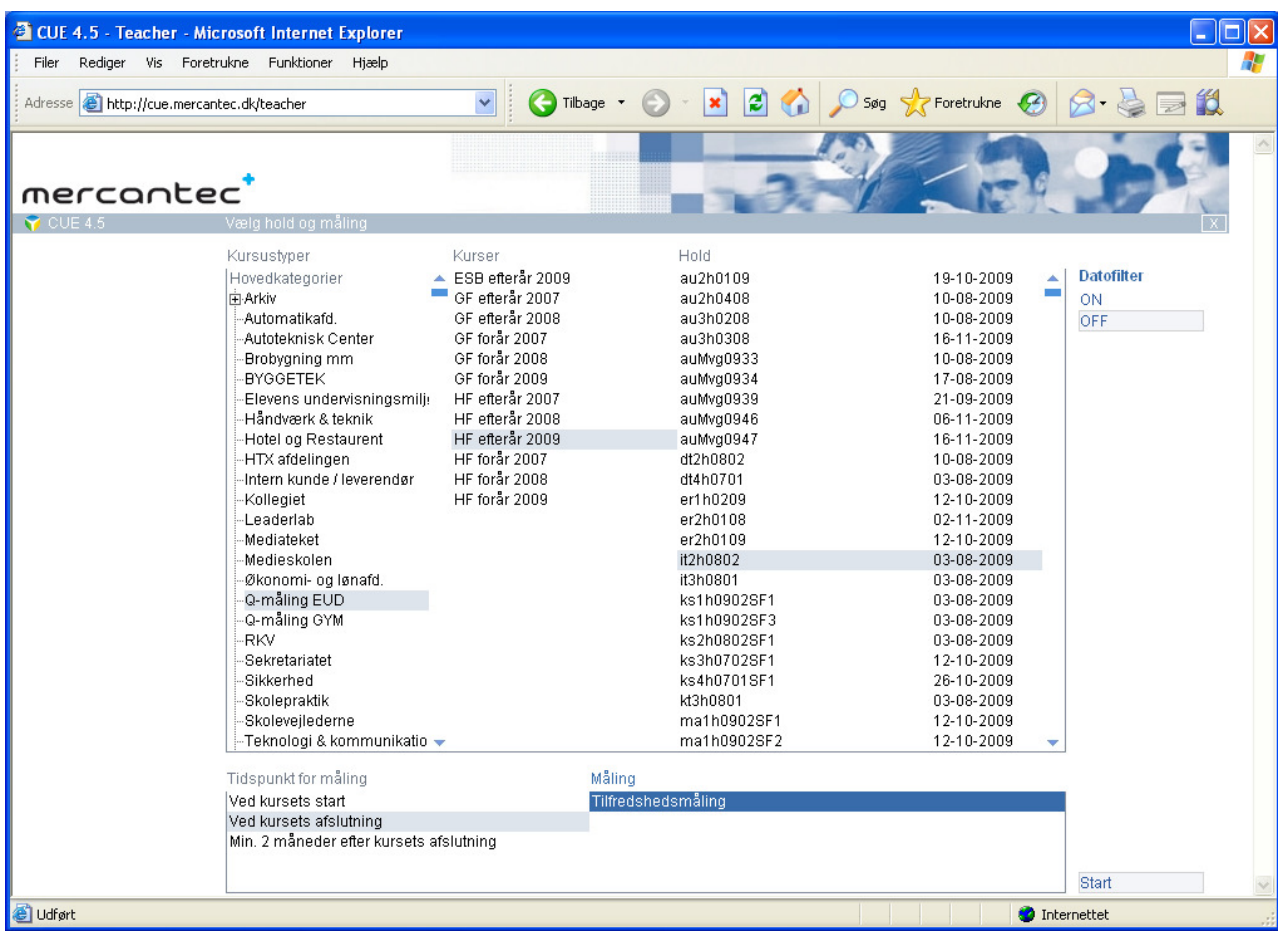

OBS. Hvis holdet ikke findes, så kontakt din administration, Leif Kronval eller It-support.

#### **Underviser logon,** fortsat

#### **Skærmbilledet ser nu sådan ud:**

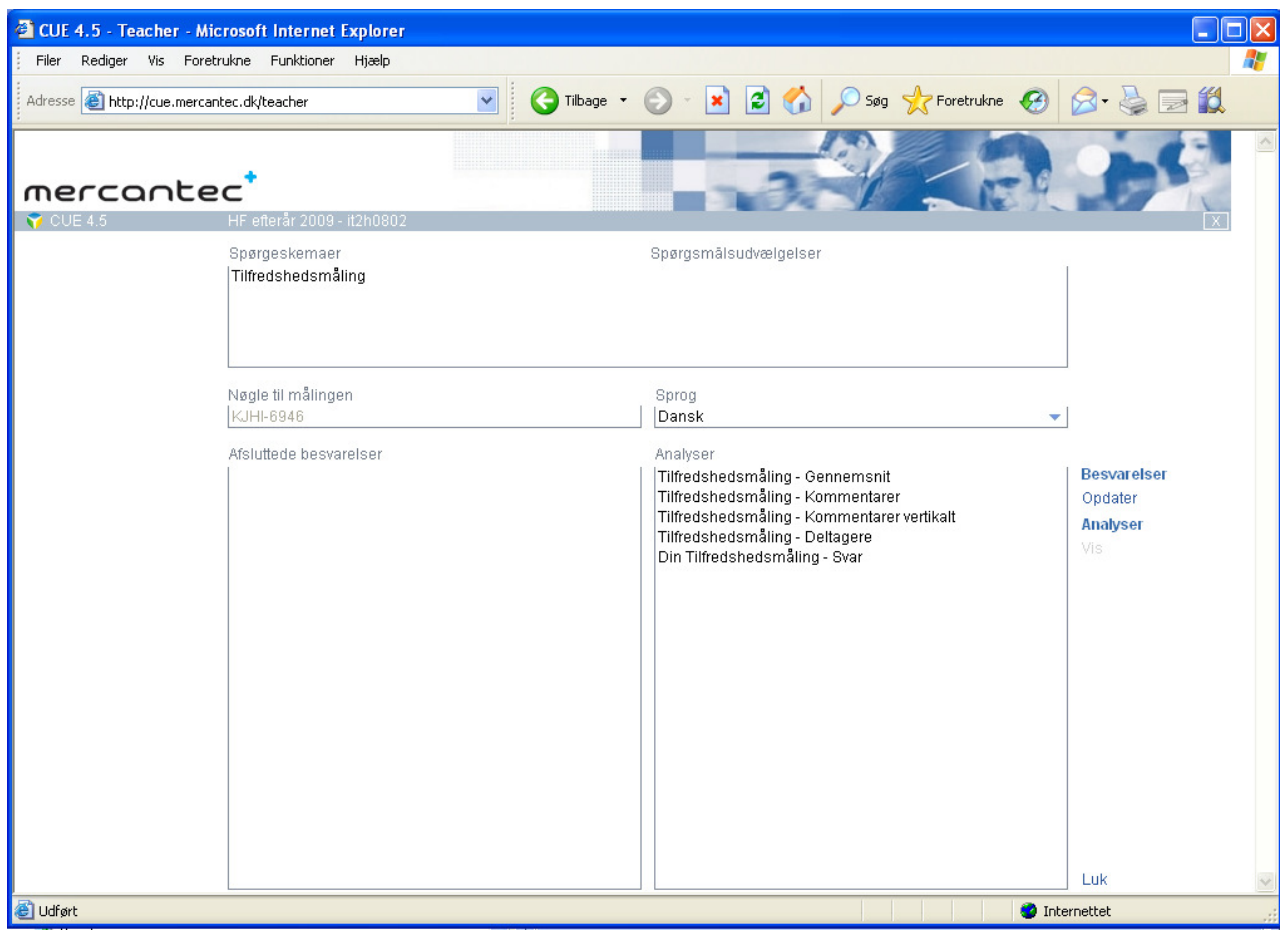

Under "nøgle til målingen" ses adgangskoden, som eleverne skal bruge sammen med deres:

- **Elevplan navn** (Gymnasium: **mail navn**) til at logge på CUE programmet.
- Og (i dette tilfælde) nøglen**: KJHI 6946** som underviseren oplyser til eleverne.

OBS: Hvis nøglen ændrer sig hver gang du logger på, er det fordi at administratoren ikke har åbnet for holdet i en periode. Så er spørgeskemaet kun aktivt, så længe at lærermaskinen er tændt. Behold derfor Cue programmet åbent, eller kontakt din administration, Leif Kronval eller Itsupport.

## **Elev logon**

Start Internet Explorer og skriv http://Cue.mercantec.dk Skærmbilledet ser nu sådan ud:

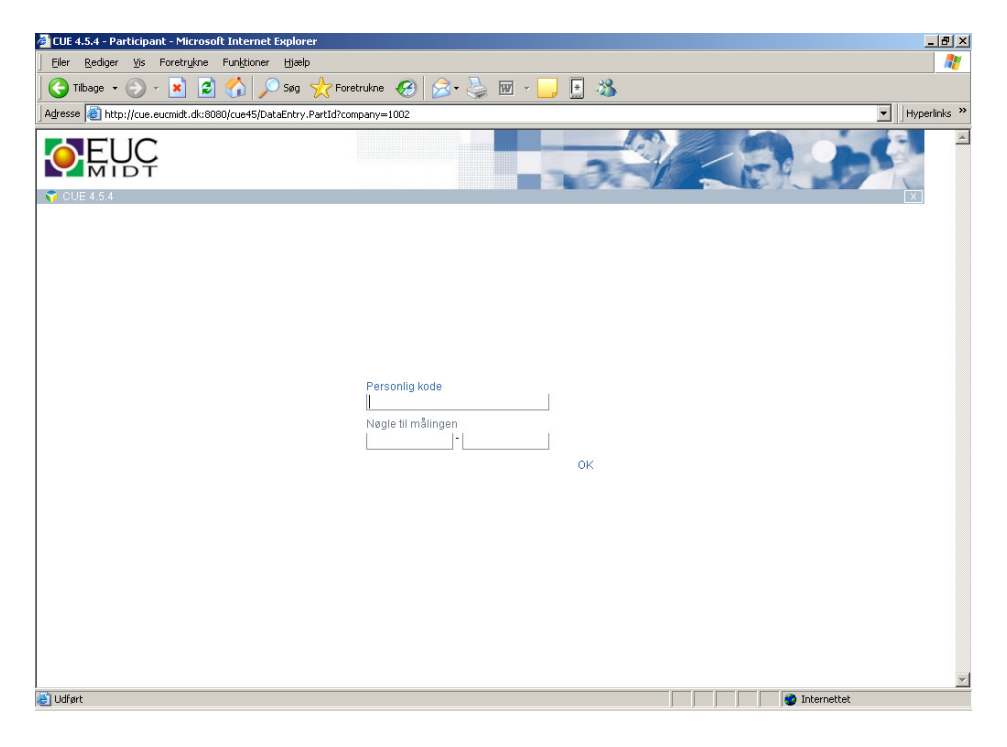

Eleven skal nu skrive sit personlige:

- **Elevplan navn** i feltet "Personlig kode" (Gym: **Elevens mail navn**) og udfylde feltet:
- "Nøgle til målingen" som underviseren udleverer til eleverne. Det er den samme nøgle til alle eleverne, til at vælge holdets spørgeskema.

Når eleverne er i gang med at besvare spørgeskemaet kan læreren klikke på "**Opdater"** på sin maskine, hvorefter det kan ses, hvor mange skemaer, der er færdige:

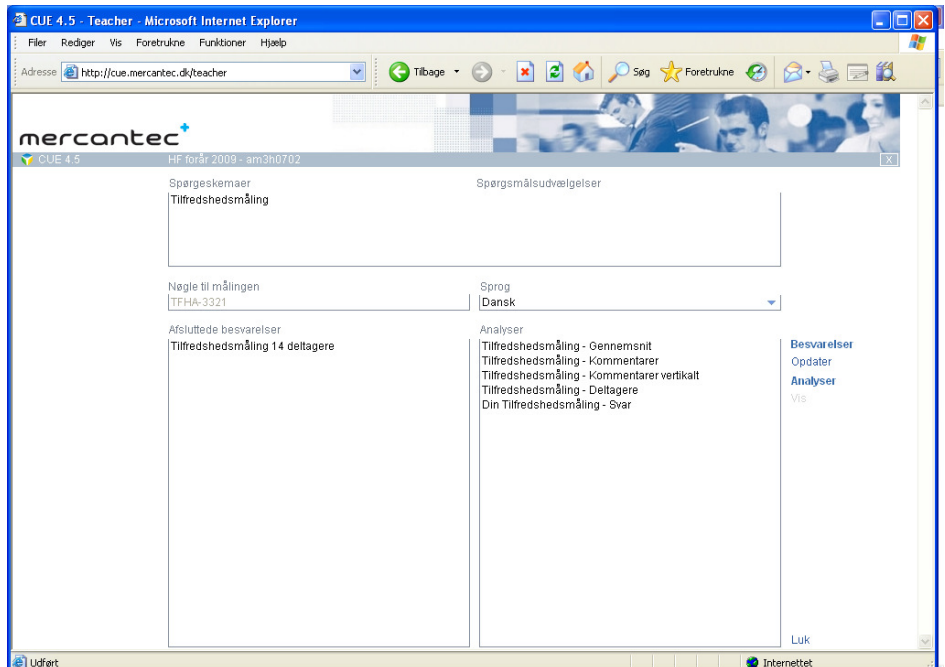

### **Underviser og elever:**

Når alle elever har besvaret kan resultaterne analyseres hvis programmet Acrobat Reader er installeret. Vælg den ønskede analyse, f.eks. Gennemsnit, og klik på "**Analyser**" og "**Vis**". Resultaterne præsenteres og debatteres med holdet.

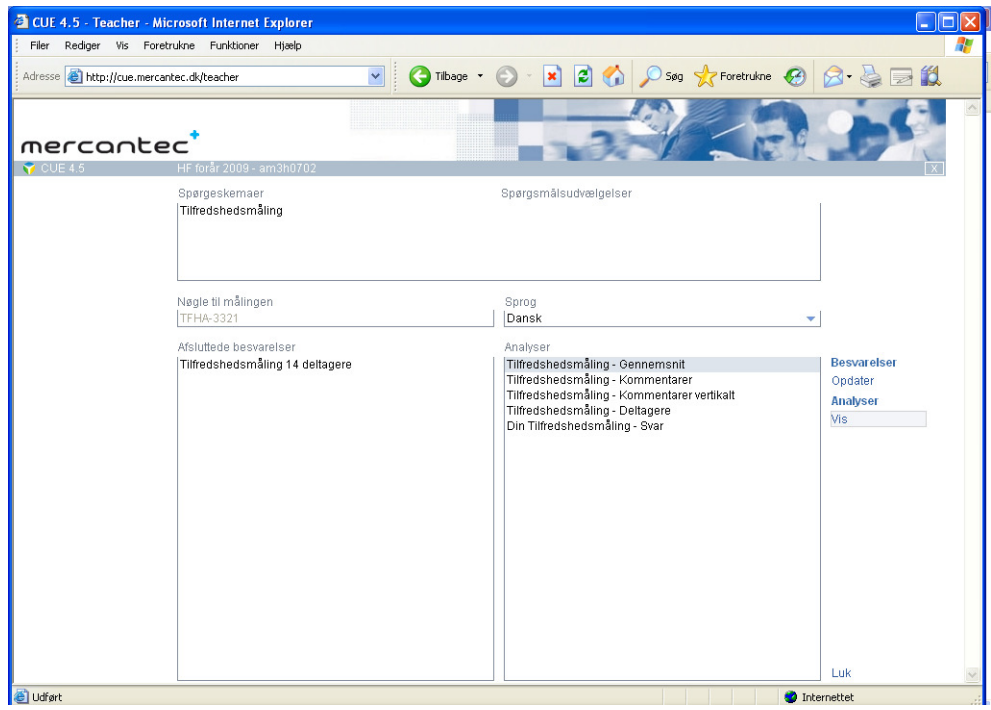

Hvis der er lave (gule eller røde) felter diskuteres eventuelle ændringer i undervisningen i teamet, hvorefter undervisningsplaner evt. ændres og afdelingsleder informeres. Resultaterne drøftes med eleverne – et eksempel:

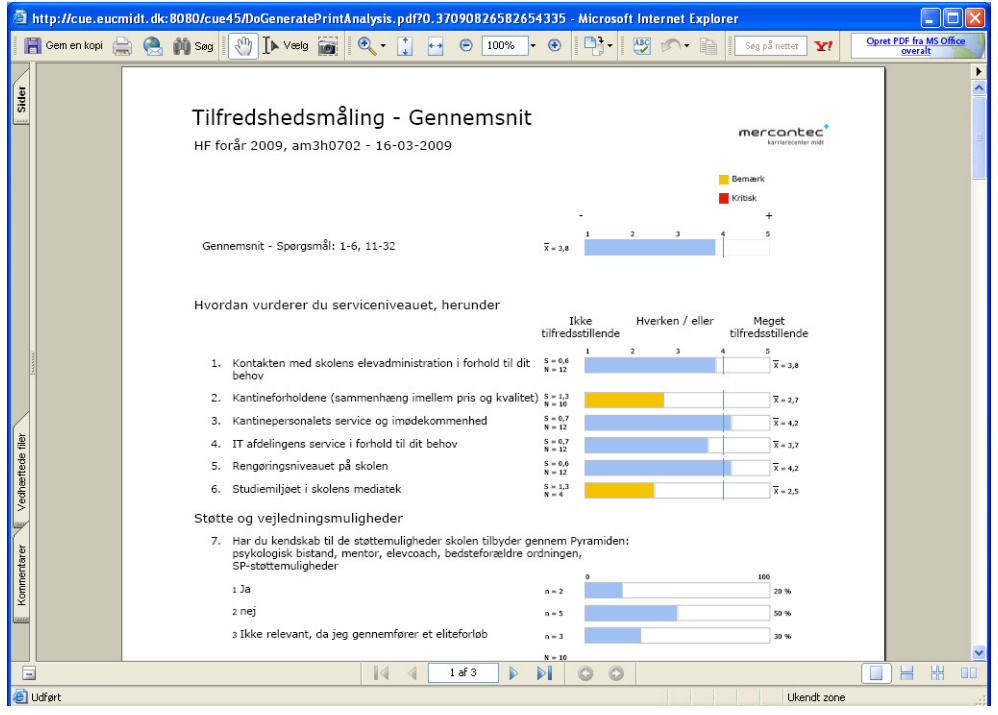